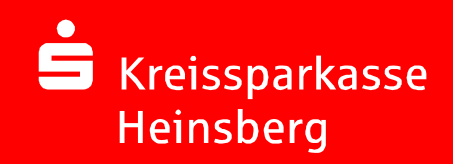

Online-Bankingmit chipTAN

# Die erste Nutzung fürNeukunden

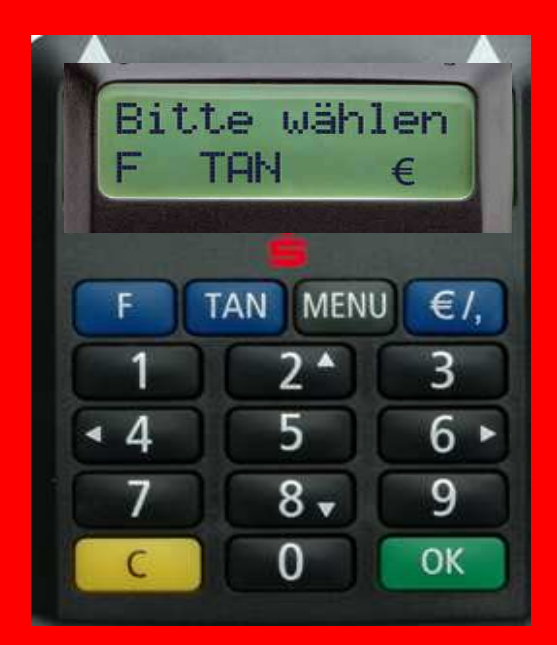

# Erst-Anmeldung mit Zugangsdaten der Sparkasse

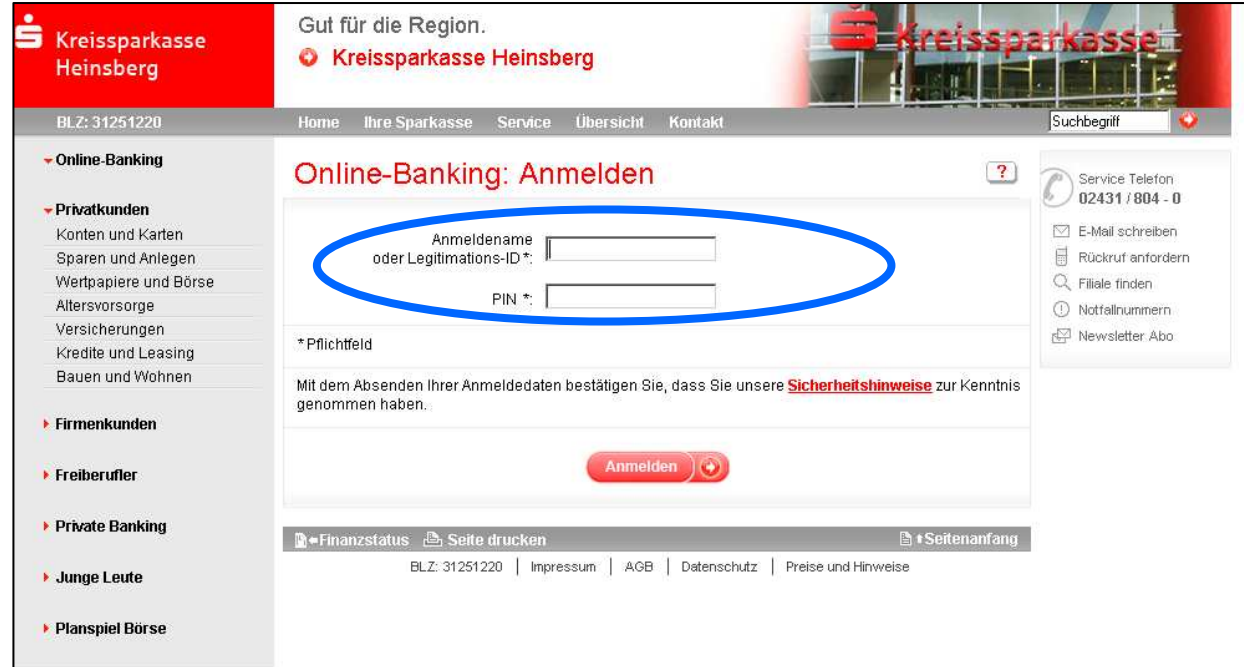

Die Anmeldung erfolgt mit den von der Sparkasse mitgeteilten Zugangsdaten:

- Legitimations-ID (vorgegebene 16-stellige Zahl)<br>- Start-/Eröffnung- PIN (Persönliche Identifikations
- Legitimations-ID (vorgegebene 16-stellige Zahl) Start-/Eröffnung- PIN (Persönliche Identifikationsnummer, Start-/Eröffnung- PIN (Persönliche Identifikationsnummer, 5 stellig)

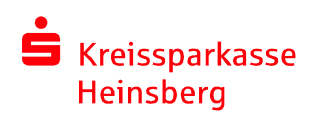

# Wie funktioniert die erste Nutzung von chipTAN?Synchronisation (1) – Datenabgleich zw. "PC und Generator"<br>'

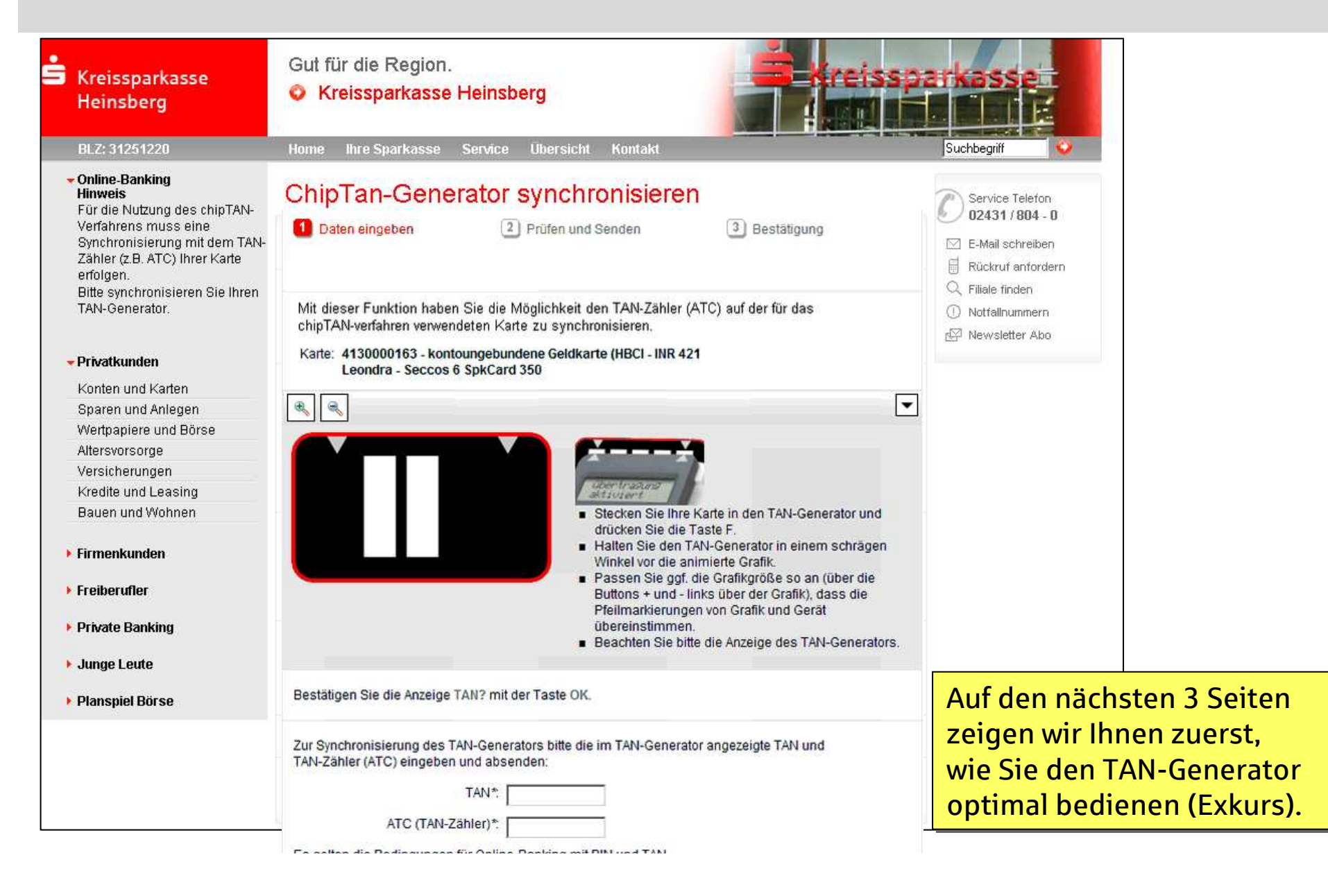

# Exkurs: einmalige Einstellung der Grafikbreite und Wahl der optimalen Höhe

![](_page_3_Figure_1.jpeg)

S Kreissparkasse Heinsberg

#### Exkurs: optimale Positionierung des TAN-Generators (Skizze)

![](_page_4_Figure_1.jpeg)

Exkurs: Diese einmalige Anpassung der Blinkgeschwindigkeit ist nur erforderlich, wenn …

# … die Übertragung zwischen Generator & Bildschirm nicht gut funktioniert:

![](_page_5_Picture_2.jpeg)

Zur Reduzierung der<br>Flickerintensität, klicken Sie mit der Maus solange auf den l linken Balken, bis die Grafik langsamer blinkt. Zur Reduzierung der

Zur Erhöhung der<br>Flickerintensität, klicken Sie solange mit der Maus auf den <sub>l</sub> rechten Balken, bis die Grafik schneller blinkt. Zur Erhöhung der

![](_page_5_Picture_5.jpeg)

Das System speichert Ihnen diese Einstellung für künftige Aktionen.

# Wie funktioniert die erste Nutzung von chipTAN?Synchronisation (2)

![](_page_6_Figure_1.jpeg)

# Wie funktioniert die erste Nutzung von chipTAN?Synchronisation (3)

![](_page_7_Picture_1.jpeg)

3. Halten Sie den TAN-Generator bis zum Ende der Übertragung (Displayanzeige "Übertragung erfolgreich") möglichst ruhig an den Bildschirm auf die blinkenden Felder. Die abgeschrägte an den Bildschirm auf die blinkenden Felder. Die abgeschrägte oberen Kante des Gerätes berührt dabei mit den "Gummikreisen" direkt die Bildschirmoberfläche.<br>.

4. Wechselnde Displayanzeige während die Daten in den TAN-Generator übertragen und visualisiert werden:

![](_page_7_Figure_4.jpeg)

![](_page_7_Picture_5.jpeg)

Übertrasuns erfolereich 18.08.2011

#### Wie funktioniert die erste Nutzung von chipTAN?Synchronisation (4)

![](_page_8_Figure_1.jpeg)

# Änderung Start-/Eröffnungs-PIN (1) Eingabe Ihrer gewünschten individuellen PIN

![](_page_9_Picture_1.jpeg)

![](_page_9_Picture_2.jpeg)

# Änderung Start-/Eröffnungs-PIN (2) Vergleich Start-Code

![](_page_10_Figure_1.jpeg)

# Änderung Start-/Eröffnungs-PIN (3) TAN-Ermittlung mit Generator und Karte

![](_page_11_Picture_1.jpeg)

S Kreissparkasse **Heinsberg** 

# Änderung Start-/Eröffnungs-PIN (4) Bestätigung durch TAN-Eingabe

![](_page_12_Picture_1.jpeg)

# Tipp:Einrichtung eines persönlichen Anmeldenamens (1)

![](_page_13_Picture_1.jpeg)

#### Einrichtung eines persönlichen Anmeldenamens (2)

![](_page_14_Picture_1.jpeg)

#### Wie funktioniert chipTAN?Tipp: Einrichtung eines persönlichen Anmeldenamens (3)

![](_page_15_Picture_1.jpeg)

# Wie funktioniert chipTAN?Tipp: Einrichtung eines persönlichen Anmeldenamens (4)

![](_page_16_Picture_1.jpeg)

# Einrichtung eines persönlichen Anmeldenamens (5) Bestätigung und Anmeldung

![](_page_17_Picture_1.jpeg)

Mit der Funktion "Abmelden" beenden Sie das Internet-Banking ordnungsgemäß.

![](_page_17_Picture_3.jpeg)